# HP OpenView AssetCenter

Versione software: 5.0

# Integrazione con gli strumenti di distribuzione del software

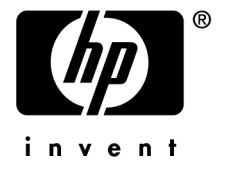

Numero build: 50

# Note legali

#### *Garanzie*

Le uniche garanzie applicabili ai prodotti e servizi HP sono contenute nelle dichiarazioni di garanzia esplicite fornite a corredo di detti prodotti e servizi.

Il contenuto della presente documentazione non può essere in alcun modo interpretato come una garanzia supplementare.

HP non è responsabile per errori od omissioni tecnici o editoriali che possano essere contenuti nella presente documentazione.

Le informazioni contenute nella presente documentazione sono soggette a modifica senza preavviso.

#### *Nota sulla limitazione dei diritti*

Il presente software è confidenziale.

È necessario disporre di una licenza HP valida per poter detenere, utilizzare o copiare questo software.

In conformità con le disposizioni FAR 12.211 e 12.212, il software commerciale per computer, la documentazione software per computer e i dati tecnici degli articoli commerciali sono concessi in licenza al governo degli Stati Uniti alle condizioni di licenza commerciale standard HP.

### *Copyright*

© Copyright 1994-2006 Hewlett-Packard Development Company, L.P.

## *Marchi*

- <sup>n</sup> Adobe®, Adobe Photoshop® and Acrobat® are trademarks of Adobe Systems Incorporated.
- Corel® and Corel logo® are trademarks or registered trademarks of Corel Corporation or Corel Corporation Limited.
- Java<sup>™</sup> is a US trademark of Sun Microsystems, Inc.
- <sup>n</sup> Linux is a U.S. registered trademark of Linus Torvalds
- Microsoft®, Windows®, Windows NT® and Windows® XP are U.S. registered trademarks of Microsoft Corporation.
- Oracle® is a registered US trademark of Oracle Corporation, Redwood City, California.
- UNIX<sup>®</sup> is a registered trademark of The Open Group.

# Sommario

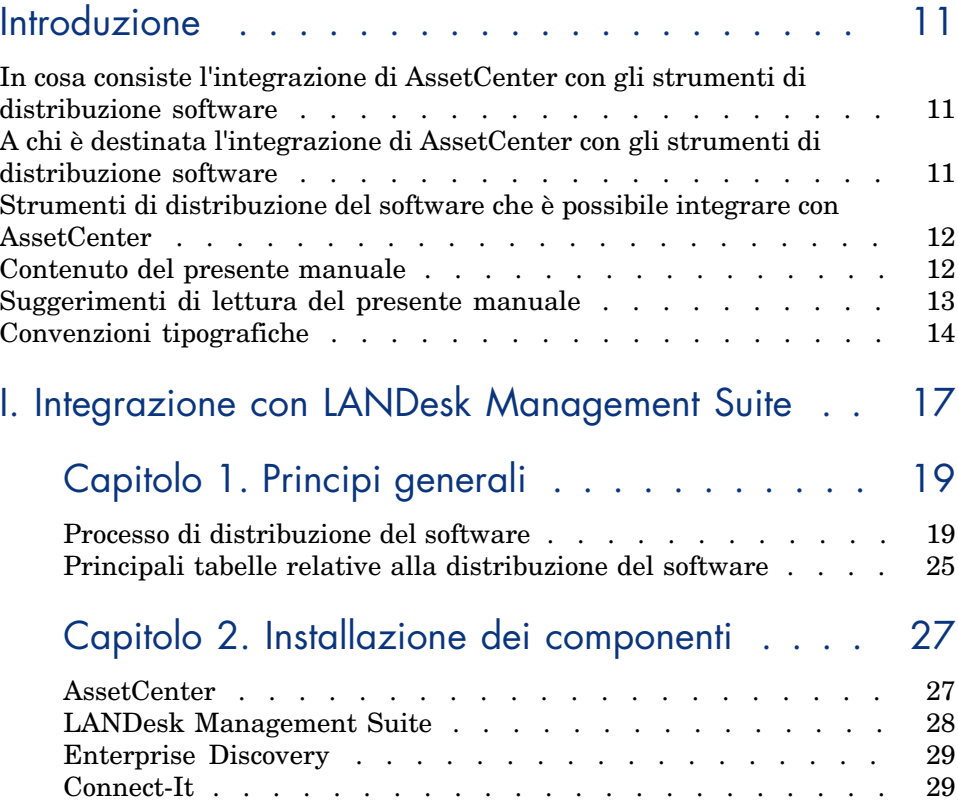

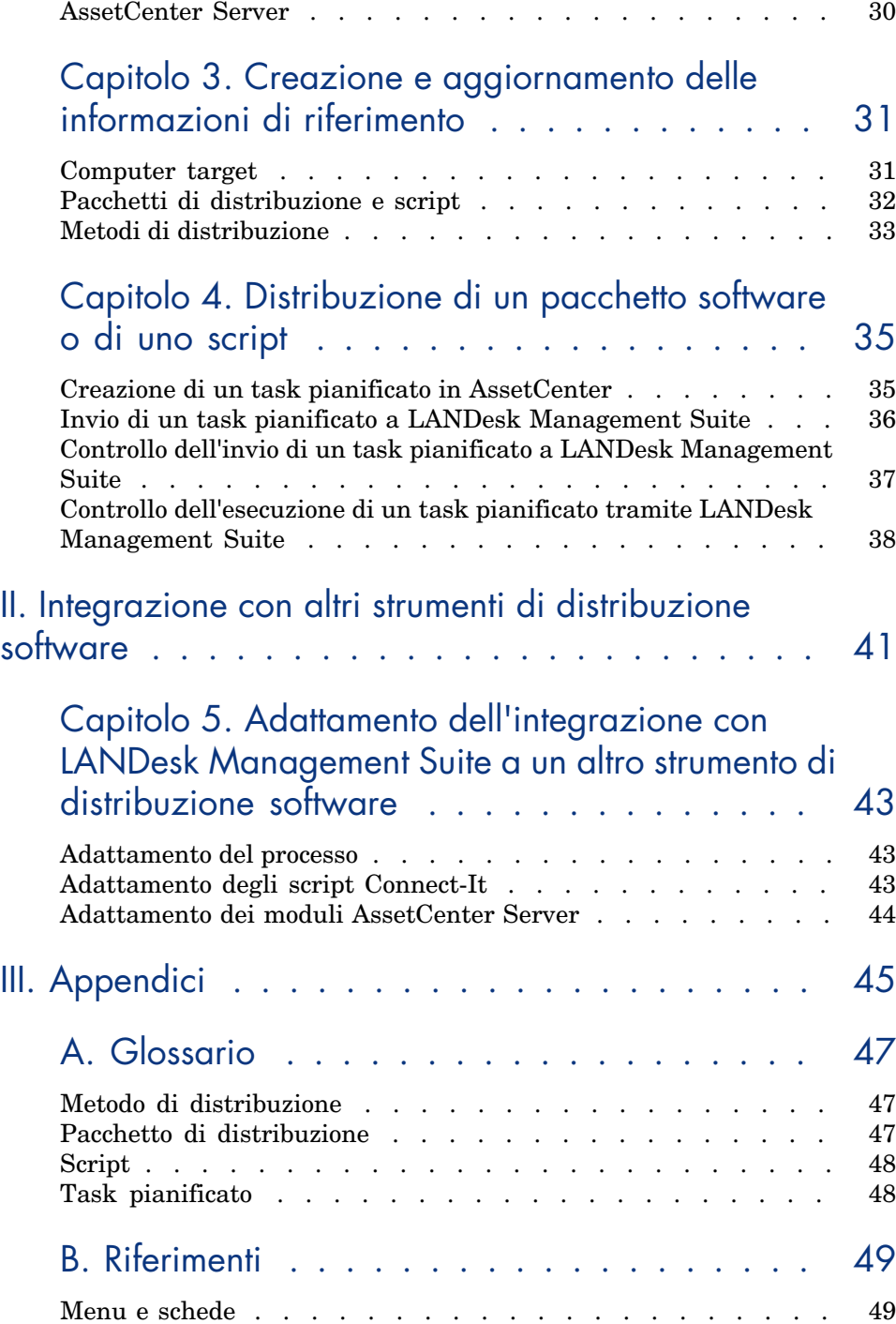

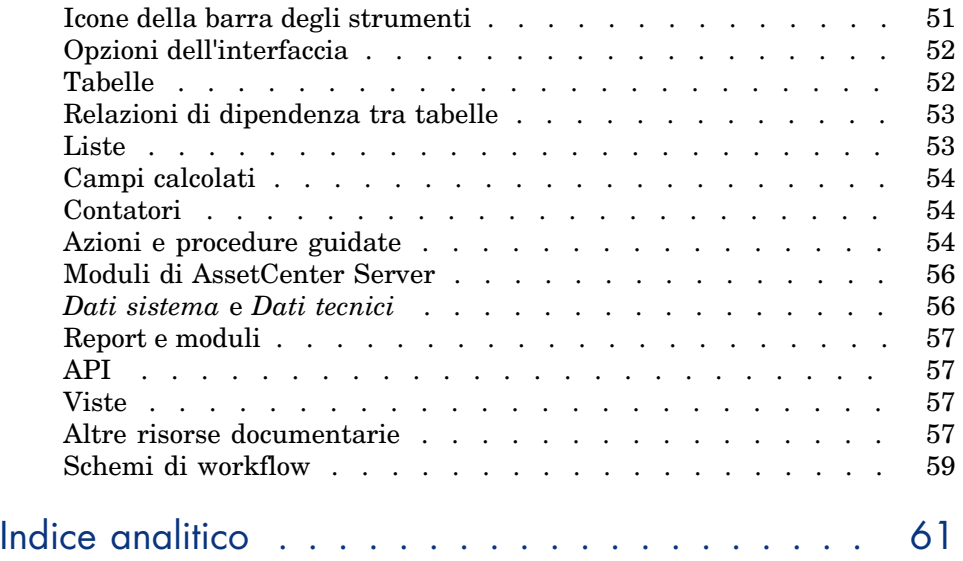

*6 | AssetCenter 5.0 - Integrazione con gli strumenti di distribuzione del software*

# Elenco delle figure

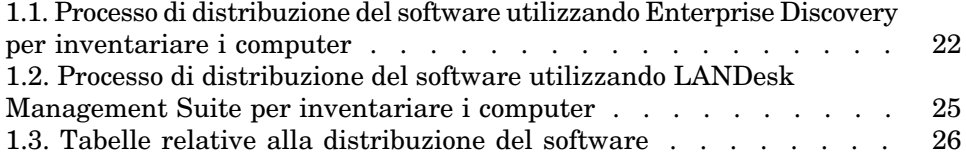

*8 | AssetCenter 5.0 - Integrazione con gli strumenti di distribuzione del software*

# Elenco delle tabelle

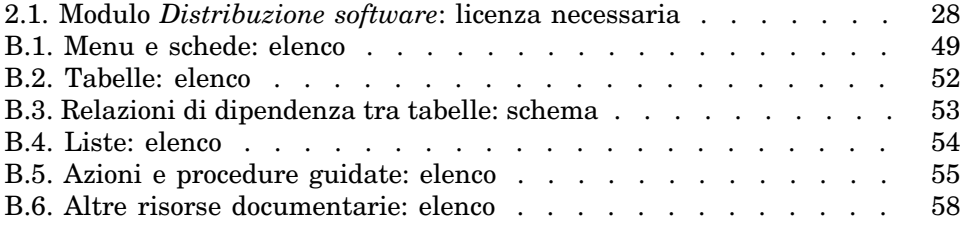

*10 | AssetCenter 5.0 - Integrazione con gli strumenti di distribuzione del software*

# Introduzione

## In cosa consiste l'integrazione di AssetCenter con gli strumenti di distribuzione software

Nell'ambito di un'integrazione di questo tipo:

1 AssetCenter viene utilizzato per *creare* dei task pianificati.

## NOTA:

I task pianificati consentono di distribuire pacchetti software o eseguire script su un insieme di computer target selezionati.

2 Per *eseguire* i task pianificati definiti in AssetCenter, viene utilizzato uno strumento di distribuzione.

# A chi è destinata l'integrazione di AssetCenter con gli strumenti di distribuzione software

L'integrazione di AssetCenter con gli strumenti di distribuzione software è destinata al personale del reparto informatico responsabile della distribuzione del software.

# Strumenti di distribuzione del software che è possibile integrare con AssetCenter

Ve ne sono di due tipi:

<sup>n</sup> *Strumenti la cui integrazione è stata messa a punto da HP* Ad oggi, esiste un solo strumento integrato in maniera standard: si tratta di LANDesk Management Suite.

[L'elenco degli strumenti di distribuzione soft](#page-16-0)ware che si possono integrare in maniera standard con AssetCenter è destinata ad evolvere.

<sup>n</sup> *Strum[enti la cui integrazi](#page-18-0)one è possibile previo sviluppo* È possibile integrare AssetCenter con altri strumenti purché si adatti uno dei processi standard e i relativi componenti a questo scopo.

## Contenuto del pre[sente manuale](#page-26-0)

#### Parte Integrazione con LANDesk Management Suite

#### **Capitolo [Principi generali](#page-30-0)**

Questo capitolo presenta le linee principali dell'integrazione di AssetCenter con LANDesk Management Suite: descrizione del processo di distribuzione e presentazione delle principali tabelle che intervengono nel processo di distribuzi[one del software.](#page-34-1)

#### **Capitolo Installazione dei componenti**

Questo capitolo illustra come installare i componenti necessari all'integrazione di AssetCenter con LANDesk Management Suite: AssetCenter, LANDesk Management Suite, Enterprise Discovery, Connect-It e AssetCenter Server.

#### **Capitolo Creazione e aggiornamento delle informazioni di riferimento**

Questo capitolo descrive come creare e aggiornare le informazioni di riferimento: computer target, pacchetti di distribuzione e script, metodi di distribuzione.

#### **Capitolo Distribuzione di un pacchetto software o di uno script**

Il presente capitolo descrive come distribuire un pacchetto software o uno script: creazione, invio ed esecuzione dei task pianificati.

#### Parte Integrazione c[on altri stru](#page-46-0)menti di distribuzione software

#### **Capitolo Adattamento dell'integrazione con LANDesk Management Suite a un altro strumento di distribuzione software**

Questo capitolo illustra i metodi per modificare il processo standard utilizzato per integrare AssetCenter e LANDesk Management Suite ed adattare gli script Connect-It in modo idoneo.

#### Parte Appendici

#### **Appendice Glossario**

Il glossario fornisce una definizione dei termini chiave dell'integrazione di AssetCente[r con gli strument](#page-18-0)i di distribuzione del software.

## Suggerimenti di lettura del presente manuale

Qui di segui[to sono riportati a](#page-18-0)lcuni percorsi di lettura possibili a seconda del profilo del l[ettore, prendendo come esempio l'integrazione con LANDesk](#page-30-0) Management Suite:

#### Responsabile dell'integrazione con LANDesk Management Suite

- 1 Capitolo [Principi generali](#page-18-0) [pag. 19]
- 2 Capitolo [Installazione dei componenti](#page-34-1) [pag. 27]

#### Responsabile dell'aggiornamento delle informazioni di riferimento

- 1 Capitolo Principi generali [pag. 19]
- 2 Capitolo Creazione e aggiornamento delle informazioni di riferimento [pag. 31]

#### Responsabile della creazione di task pianificati

- 1 Capitolo Principi generali [pag. 19]
- 2 Capitolo Distribuzione di un pacchetto software o di uno script [pag. 35]

## Responsabile della personalizzazione dell'integrazione con LANDesk Management Suite

- 1 Capitolo Principi generali [pag. 19]
- 2 Capitolo Installazione dei componenti [pag. 27]
- 3 Capitolo Creazione e aggiornamento delle informazioni di riferimento [pag. 31]
- 4 Appendice Glossario [pag. 47]
- 5 Capitolo Distribuzione di un pacchetto software o di uno script [pag. 35]

## Convenzioni tipografiche

Le convenzioni tipografiche utilizzate nel presente manuale sono le seguenti:

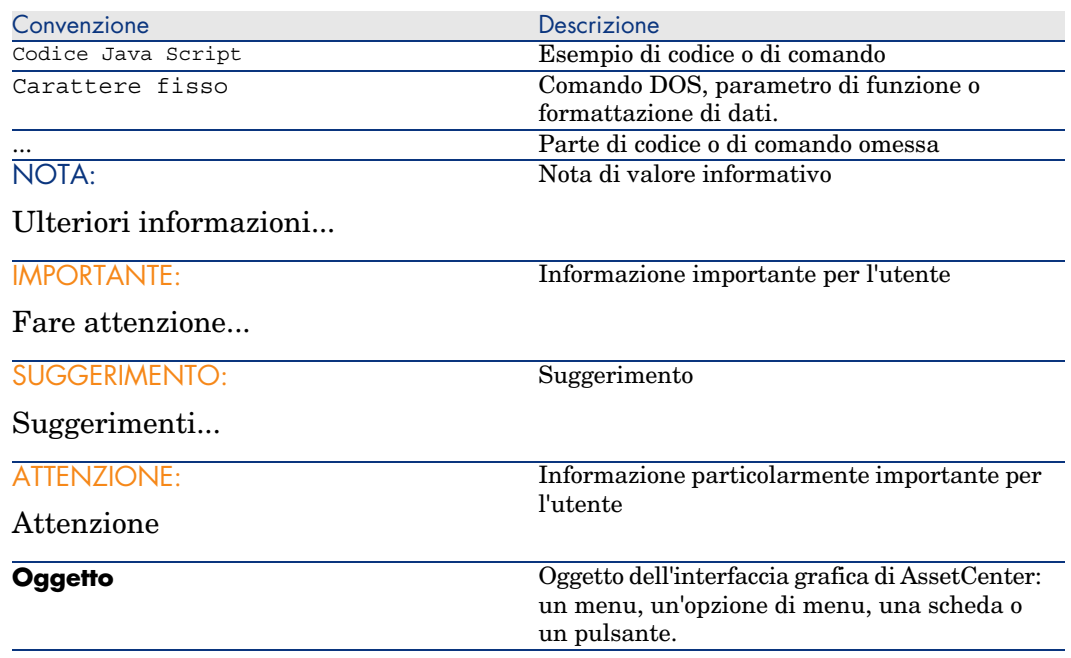

Vengono adoperate inoltre anche le seguenti convenzioni:

- <sup>n</sup> Le fasi che l'utente è invitato a seguire secondo un preciso ordine, vengono presentate sotto forma di lista ordinata. Ad esempio:
	- 1 Prima fase
	- 2 Seconda fase
	- 3 Terza e ultima fase

<sup>n</sup> Tutte le figure e le tabelle sono numerate in base al capitolo che le contiene e all'ordine di apparizione all'interno di tale capitolo. Ad esempio, il titolo della quarta tabella del capitolo 2 sarà preceduto dalla menzione **Tabella 2-4**.

*16 | AssetCenter 5.0 - Integrazione con gli strumenti di distribuzione del software*

# <span id="page-16-0"></span>Integrazione con LANDesk Management Suite I

*18 | AssetCenter 5.0 - Integrazione con gli strumenti di distribuzione del software*

# 1 Principi generali

# <span id="page-18-0"></span>Processo di distribuzione del software

È possibile utilizzare più strumenti per effettuare l'inventario dei computer:

- Enterprise Discovery
- <sup>n</sup> LANDesk

Il processo di distribuzione del software differisce leggermente a seconda dello strumento utilizzato per realizzare l'inventario dei computer.

## Processo di distribuzione del software utilizzando Enterprise Discovery per inventariare i computer

<span id="page-19-3"></span>Il processo di distribuzione del software comporta le seguenti fasi:

<span id="page-19-2"></span><span id="page-19-1"></span>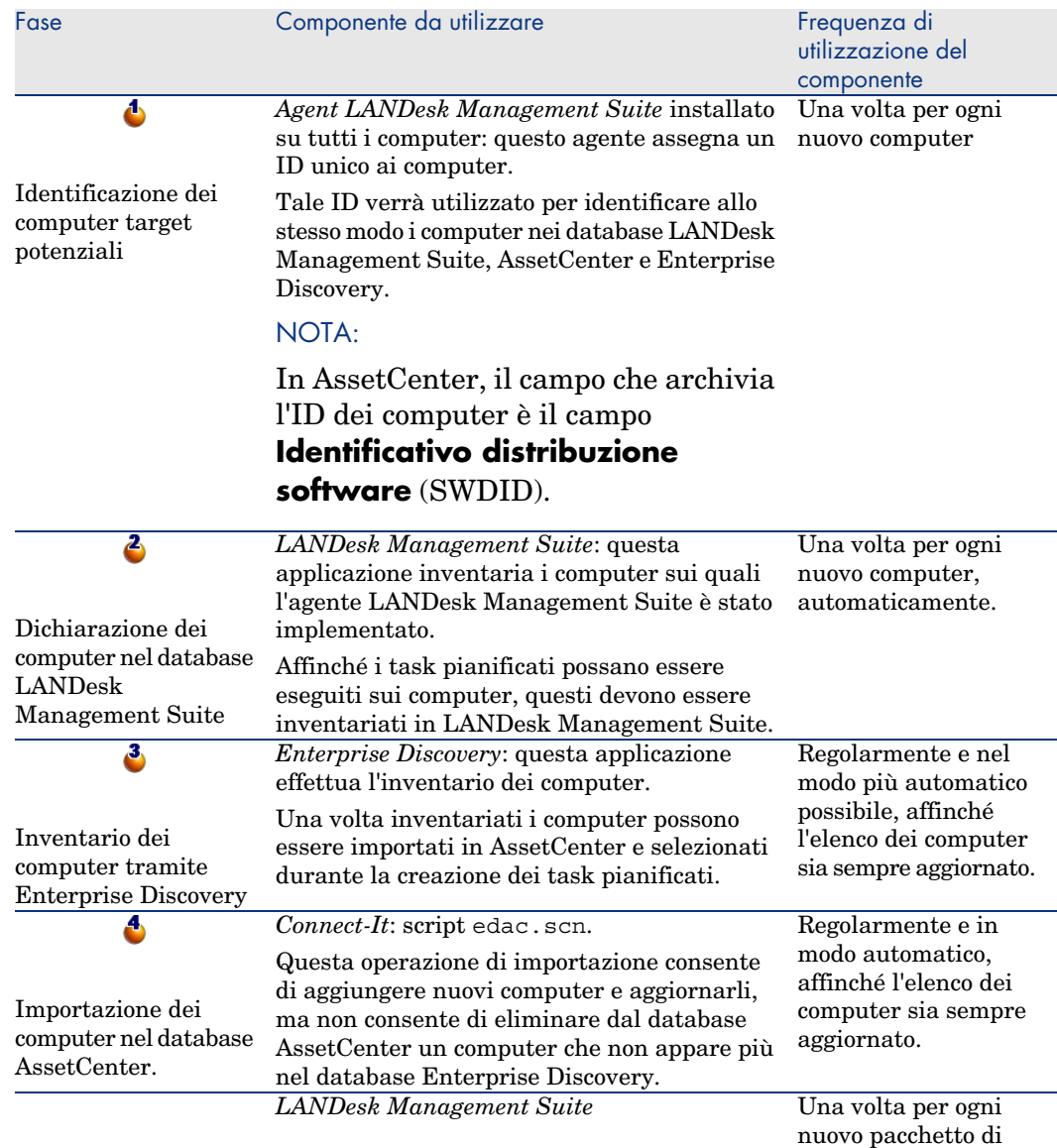

<span id="page-19-0"></span>nuovo pacchetto di distribuzione o script

<span id="page-20-5"></span><span id="page-20-4"></span><span id="page-20-3"></span><span id="page-20-2"></span><span id="page-20-1"></span><span id="page-20-0"></span>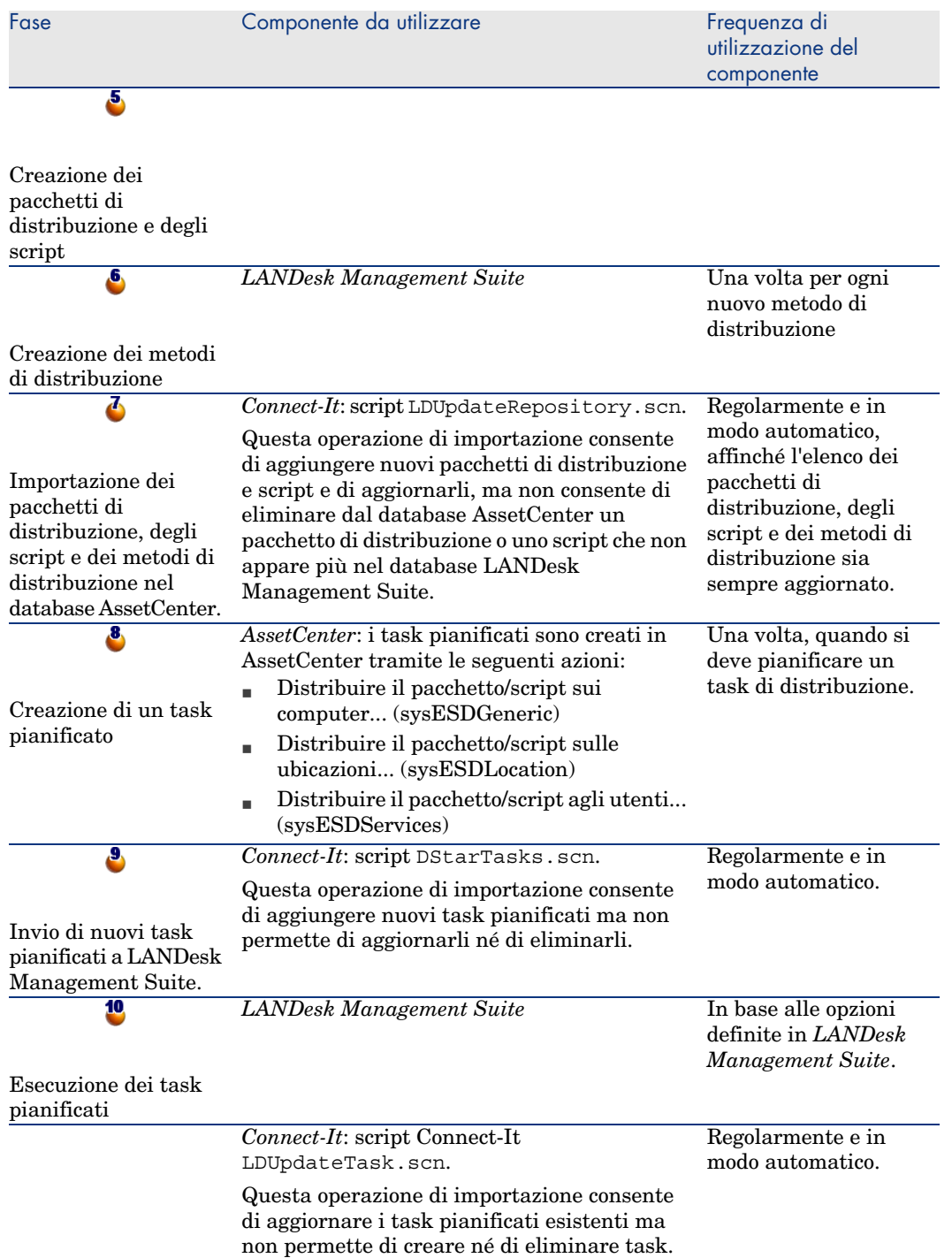

<span id="page-21-0"></span>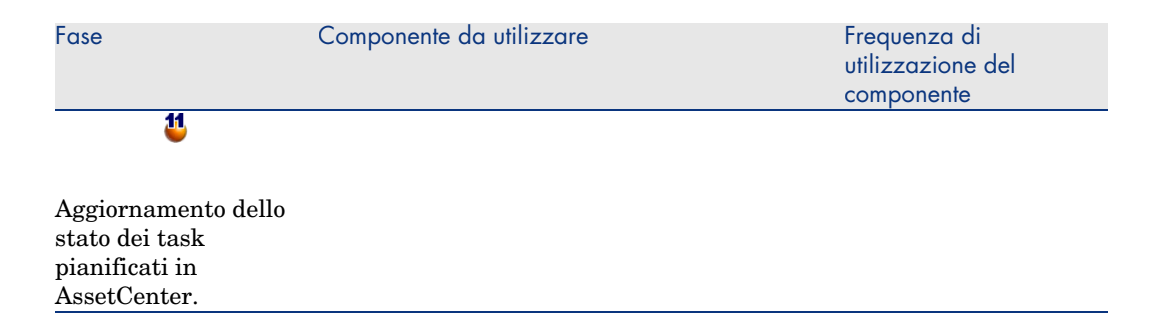

Figura 1.1. Processo di distribuzione del software utilizzando Enterprise Discovery per inventariare i computer

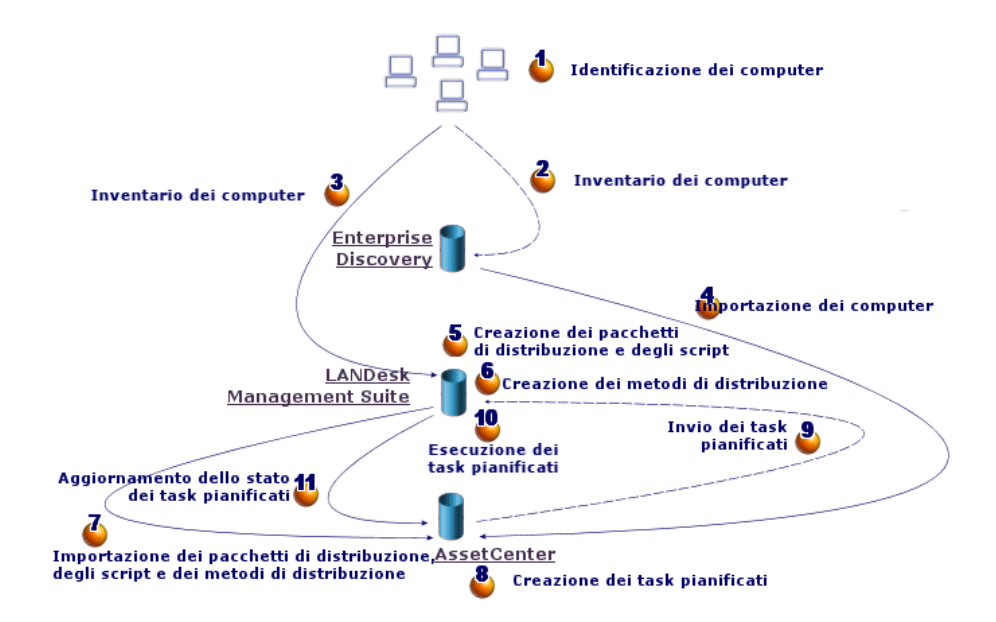

## Processo di distribuzione del software utilizzando LANDesk Management Suite per inventariare i computer

<span id="page-22-2"></span>Il processo di distribuzione del software comporta le seguenti fasi:

<span id="page-22-3"></span><span id="page-22-1"></span><span id="page-22-0"></span>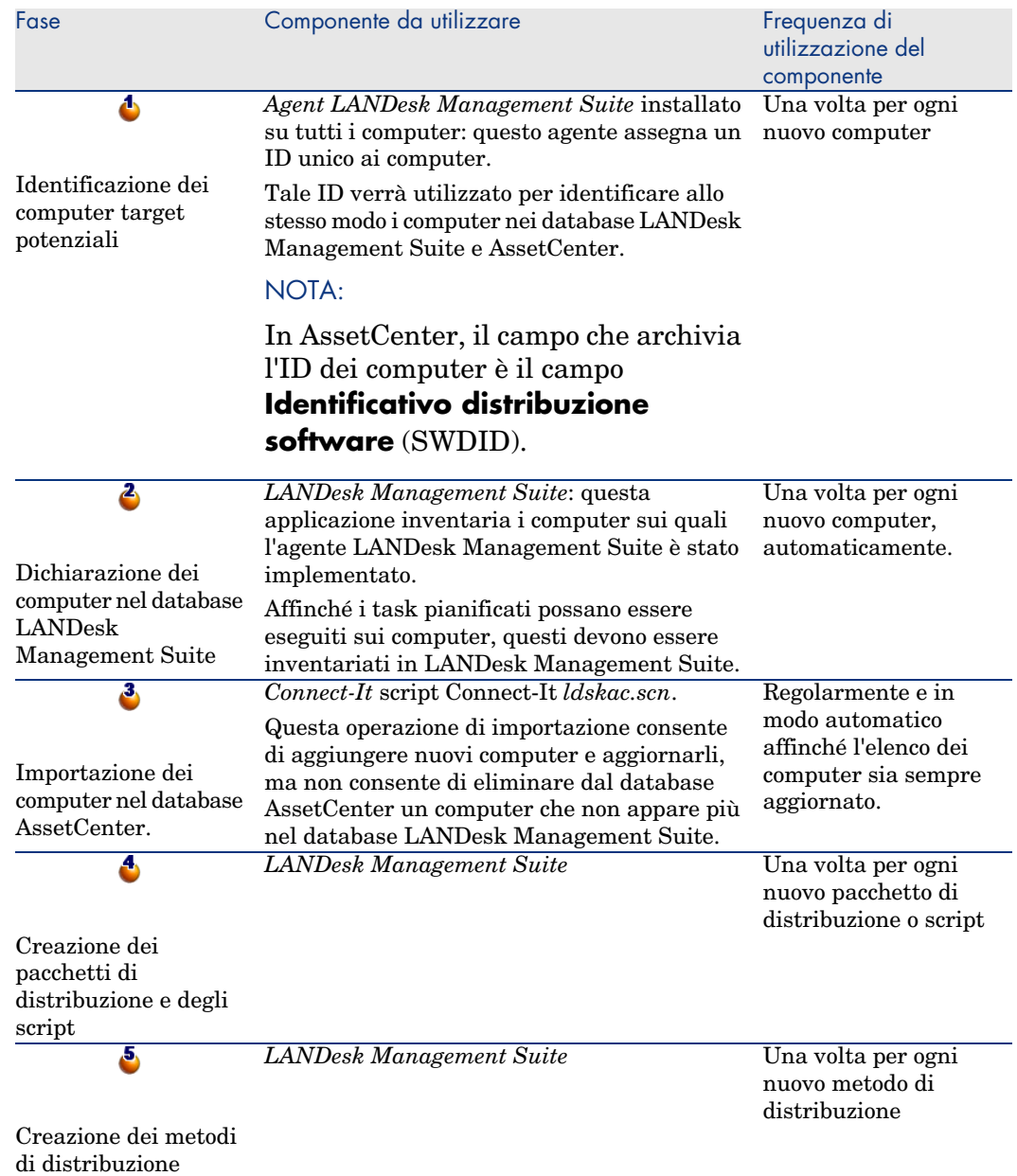

<span id="page-23-5"></span><span id="page-23-4"></span><span id="page-23-3"></span><span id="page-23-2"></span><span id="page-23-1"></span><span id="page-23-0"></span>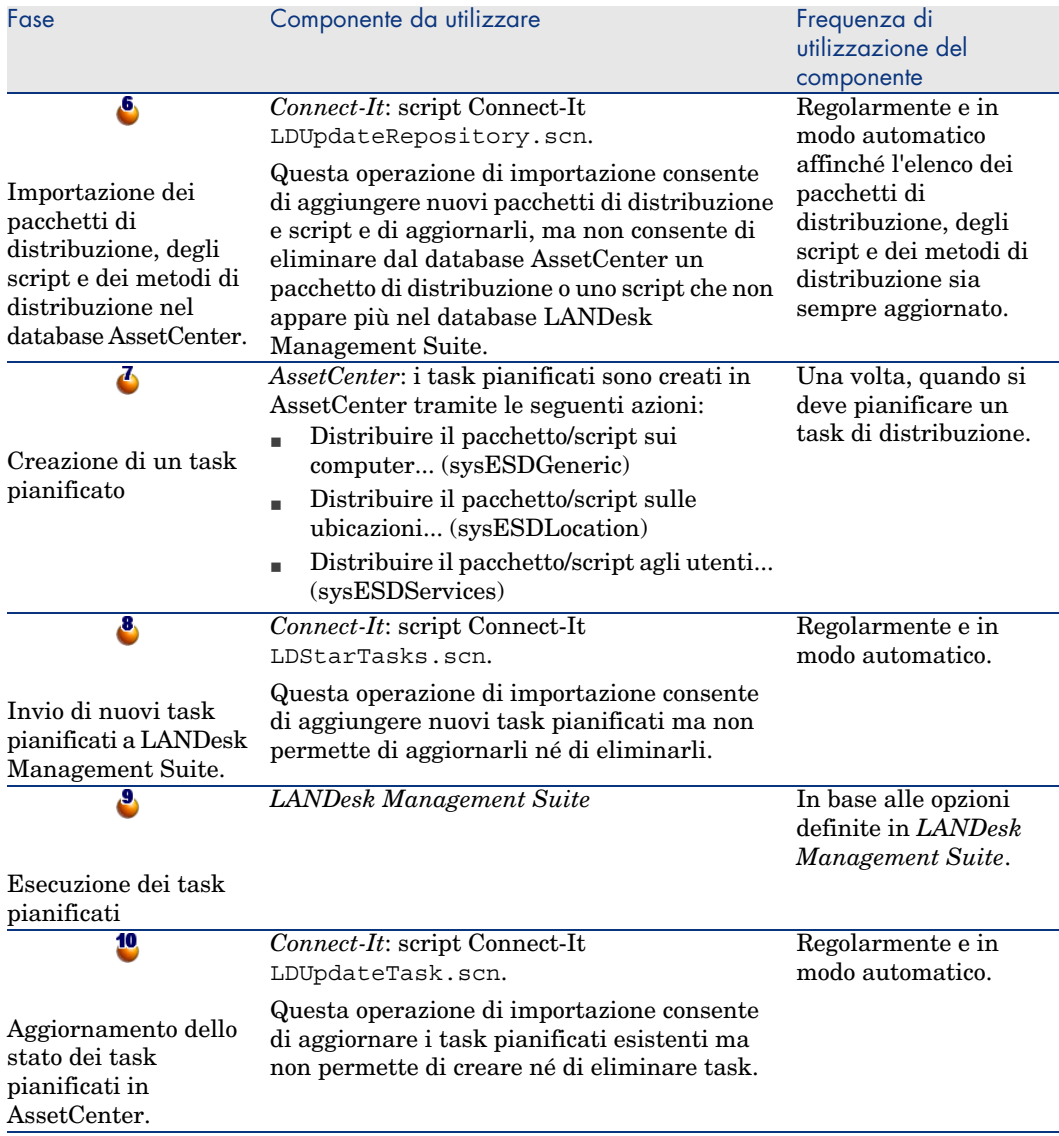

# Figura 1.2. Processo di distribuzione del software utilizzando LANDesk Management Suite per inventariare i computer

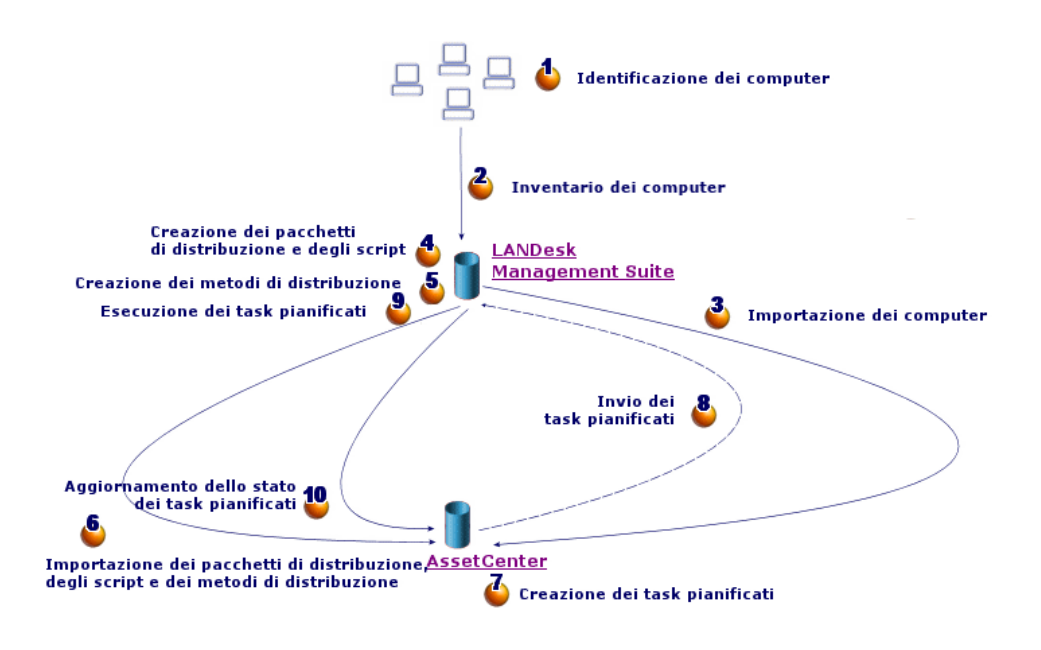

# <span id="page-24-0"></span>Principali tabelle relative alla distribuzione del software

<span id="page-24-1"></span>La distribuzione del software non utilizza un gran numero di tabelle:

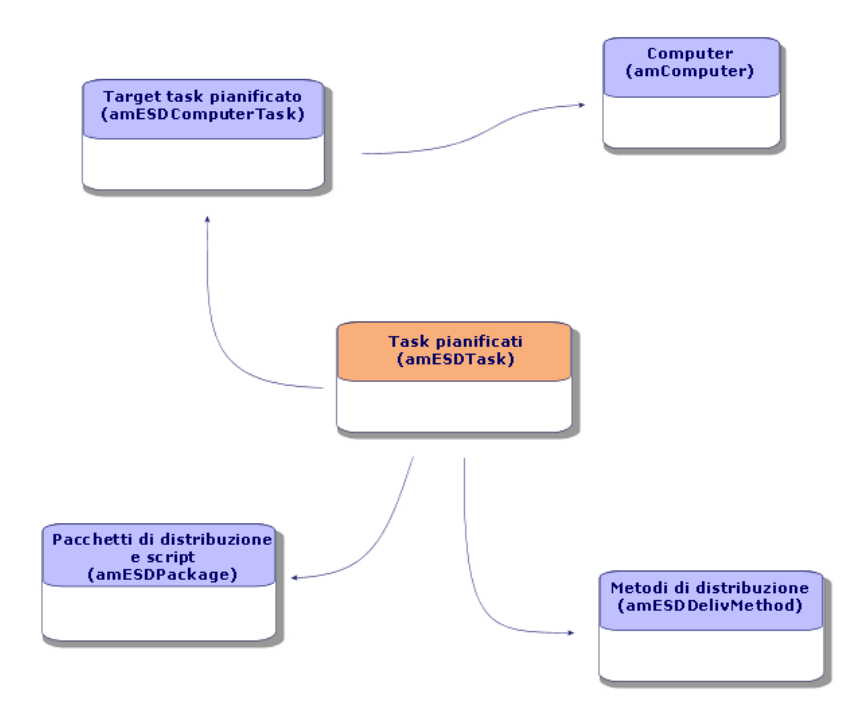

Figura 1.3. Tabelle relative alla distribuzione del software

# 2 Installazione dei componenti

# <span id="page-26-0"></span>**AssetCenter**

## Installazione di AssetCenter

<span id="page-26-1"></span>Le seguenti applicazioni del pacchetto AssetCenter devono essere installate:

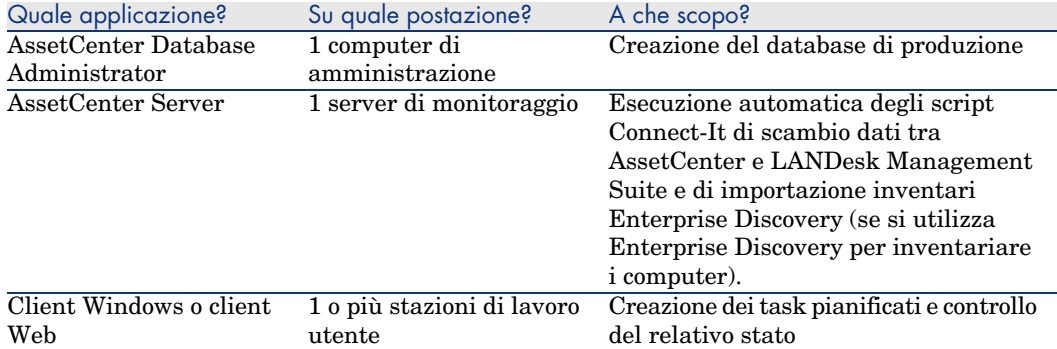

Per informazioni sulle procedure di installazione di questi componenti: manuale *Installazione e aggiornamento* di AssetCenter.

## Creazione del database di produzione di AssetCenter

<span id="page-27-4"></span>Il database di produzione di AssetCenter deve essere già stato creato.

Per informazioni sulle procedure di installazione: ► manuale *Amministrazione* di AssetCenter, capitolo *Creazione, modifica ed eliminazione di un database AssetCenter*.

### Attivazione della necessaria licenza

<span id="page-27-2"></span>La licenza d'uso di AssetCenter deve poter consentire l'accesso ai seguenti moduli:

#### **Tabella 2.1. Modulo** *Distribuzione software***: licenza necessaria**

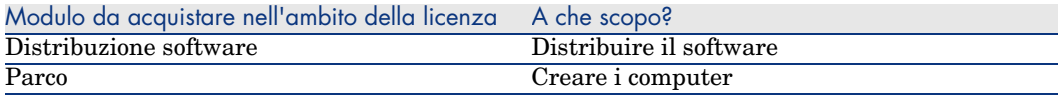

<span id="page-27-1"></span>Per informazioni sulla procedura di attivazione di una licenza d'uso: manuale *Amministrazione* di AssetCenter, capitolo *Creazione, modifica ed eliminazione di un database AssetCenter*, sezione *Ottenimento di un file di licenza* e sezione *Modifica della licenza*.

## Se si accede al database tramite il client Windows, attivare i moduli necessari.

<span id="page-27-3"></span>È necessario attivare i seguenti moduli (menu **File/Attivazione dei moduli**):

- $\blacksquare$  Distribuzione software
- $P<sub>arco</sub>$
- Amministrazione

## <span id="page-27-0"></span>NOTA:

<span id="page-27-6"></span>Nel client Web, tutti i moduli sono attivati d'ufficio.

# LANDesk Management Suite

## <span id="page-27-5"></span>Installazione di LANDesk Management Suite

manuale *Installation and deployment* di LANDesk Management Suite.

## Enterprise Discovery

Installazione di Enterprise Discovery

## <span id="page-28-1"></span>NOTA:

L'installazione di Enterprise Discovery è necessaria unicamente se si utilizza l'applicazione per inventariare i computer.

L'altra possibilità consiste nell'utilizzare il modulo di inventario di LANDesk Management Suite.

<span id="page-28-0"></span>manuale *Installation and Initial Setup* di Enterprise Discovery.

## Connect-It

#### Installazione Connect-It

manuale *Users guide* de Connect-It, capitolo *Installing*.

## Configurazione degli script Connect-It

Sarà necessario configurare i seguenti script Connect-It:

<sup>n</sup> edac.scn (se si utilizza Enterprise Discovery per l'inventario dei computer) o:

ldskac.scn (se si utilizza LANDesk Management Suite per l'inventario dei computer)

- <sup>n</sup> LDStarTasks.scn
- <sup>n</sup> LDUpdateTask.scn
- <sup>n</sup> LDUpdateRepository.scn

Per informazioni sulle procedure di configurazione degli script Connect-It: ► manuale *Amministrazione* di AssetCenter, capitolo *AssetCenter Server*, sezione *Configurazione dei moduli sorvegliati da AssetCenter Server*.

# <span id="page-29-0"></span>AssetCenter Server

## Configurazione e attivazione dei moduli AssetCenter Server necessari

Per informazioni sull'elenco dei moduli AssetCenter Server da configurare: ▶ il presente manuale, capitolo Moduli di AssetCenter Server [pag. 56]. Per informazioni sulle procedure di configurazione dei moduli di AssetCenter Server: manuale *Amministrazione*, capitolo *AssetCenter Server*, sezione *Configurazione dei moduli sorvegliati da AssetCenter Server*.

# Creazione e aggiornamento delle 3informazioni di riferimento

<span id="page-30-0"></span>Affinché sia possibile creare ed eseguire un task pianificato è necessario che le seguenti informazioni di riferimento siano state compilate:

- <sup>n</sup> Computer target
- n Pacchetti di distribuzione e script
- <span id="page-30-1"></span><sup>n</sup> Metodi di distribuzione

Il presente capitolo descrive i metodi per compilare queste informazioni di riferimento.

## Computer target

### Perché e dove creare le informazioni di riferimento relative ai computer target

Affinché la funzione di distribuzione software sui computer sia operativa, è necessario che i computer siano identificati allo stesso modo ai seguenti livelli:

- <sup>n</sup> *database AssetCenter*, affinché i computer possano essere referenziati dai task pianificati creati in AssetCenter;
- <sup>n</sup> *database LANDesk Management Suite*, affinché i computer possano essere referenziati dai task pianificati esportati in LANDesk Management Suite;
- <sup>n</sup> *sugli stessi computer*, affinché i computer possano essere identificati durante l'esecuzione dei task pianificati tramite LANDesk Management Suite.

#### Procedura per creare i riferimenti relativi ai computer target

<span id="page-31-1"></span>Per creare correttamente i riferimenti relativi ai computer target, procedere come segue:

1 Installare un agente LANDesk Management Suite su ogni computer target. Viene creato un ID unico per ogni computer.

Questo ID è registrato sul disco rigido del computer.

Il riferimento relativo ad ogni computer viene creato immediatamente nel database LANDesk Management Suite.

 manuale *Installation and deployment* di LANDesk Management Suite, capitolo *Deploying main agents to peripherals*.

2 Avviare l'inventario dei computer con Enterprise Discovery.

## NOTA:

Questa operazione è necessaria unicamente se oltre a utilizzare LANDesk Management Suite si utilizza anche Enterprise Discovery per effettuare l'inventario dei computer.

documentazione di Enterprise Discovery.

3 Verificare che AssetCenter Server sia avviato correttamente e che il modulo *Aggiornare il database a partire dal risultato dell'inventario Enterprise Discovery* (EdAc) avvii correttamente lo script Connect-It edac.scn (se si utilizza Enterprise Discovery per l'inventario dei computer) o lo script ldskac.scn (se si utilizza LANDesk Management Suite).

<span id="page-31-0"></span>Per verificare questo passaggio, controllare se uno dei nuovi computer inventariati con Enterprise Discovery o LANDesk Management Suite appare correttamente nel database AssetCenter.

## Pacchetti di distribuzione e script

## <span id="page-31-2"></span>Perché e dove creare le informazioni di riferimento relative ai pacchetti di distribuzione e agli script

Affinché sia possibile creare ed eseguire un task pianificato è necessario potergli associare un pacchetto di distribuzione o uno script.

I pacchetti di distribuzione e gli script sono creati completamente in LANDesk Management Suite.

Tuttavia, poiché i task pianificati sono creati in AssetCenter, è necessario poter selezionare i pacchetti di distribuzione e gli script nel database AssetCenter.

Inoltre, è necessario esportare una parte delle informazioni relative ai pacchetti di distribuzione e agli script dal database LANDesk Management Suite nel database AssetCenter.

### Procedura per creare i riferimenti relativi ai pacchetti di distribuzione e agli script

<span id="page-32-2"></span>Per creare correttamente i riferimenti relativi ai pacchetti di distribuzione e agli script, procedere come segue:

- 1 Creare i pacchetti di distribuzione e gli script nel database LANDesk Management Suite.
	- manuale *Users guide* di LANDesk Management Suite.
- 2 Verificare che AssetCenter Server sia avviato correttamente e che il modulo *Aggiornare il database dei pacchetti e metodi di distribuzione software* (SWDRepo) avvii correttamente lo script Connect-It LDUpdateRepository.scn.

<span id="page-32-0"></span>Per verificare questo passaggio, controllare se uno dei nuovi pacchetti di distribuzione o script creati in LANDesk Management Suite appare correttamente nel database AssetCenter.

# Metodi di distribuzione

## Perché e dove creare le informazioni di riferimento relative ai metodi di distribuzione

Affinché sia possibile creare ed eseguire un task pianificato è necessario potergli associare un metodo di distribuzione.

I metodi di distribuzione sono creati completamente in LANDesk Management Suite.

Tuttavia, poiché i task pianificati sono creati in AssetCenter, è necessario poter selezionare i metodi di distribuzione nel database AssetCenter.

<span id="page-32-1"></span>Inoltre, è necessario esportare una parte delle informazioni relative ai metodi di distribuzione dal database LANDesk Management Suite nel database AssetCenter.

## Procedura per creare i riferimenti relativi ai metodi di distribuzione

Per creare correttamente i riferimenti relativi ai metodi di distribuzione, procedere come segue:

- 1 Creare i metodi di distribuzione nel database LANDesk Management Suite.
	- manuale *Users guide* di LANDesk Management Suite.
- 2 Verificare che AssetCenter Server sia avviato correttamente e che il modulo *Aggiornare il database dei pacchetti e metodi di distribuzione software* (SWDRepo) avvii correttamente lo script Connect-It LDUpdateRepository.scn.

Per verificare questo passaggio, controllare se uno dei nuovi metodi di distribuzione creati in LANDesk Management Suite appare correttamente nel database AssetCenter.

# Distribuzione di un pacchetto software o 4di uno script

<span id="page-34-1"></span>I task pianificati sono creati in AssetCenter.

Dopo aver creato i task in AssetCenter, questi sono inviati automaticamente a LANDesk Management Suite tramite uno script Connect-It.

<span id="page-34-0"></span>I task pianificati sono eseguiti da LANDesk Management Suite.

I risultati dell'invio e dell'esecuzione vengono trasmessi automaticamente a AssetCenter tramite uno script Connect-It.

## Creazione di un task pianificato in AssetCenter

Vi sono più metodi per creare un task pianificato. Questi metodi sono illustrati nella presente sezione.

#### Creazione di un task pianificato senza procedura guidata

- 1 Avviare il client Windows o Web di AssetCenter.
- 2 Connettersi al database di produzione.
- 3 Visualizzare i task pianificati (collegamento **Gestione parco/Informatica/Distribuzione software/Task pianificati** nel browser).
- 4 Creare un nuovo task pianificato (pulsante **Nuovo**).
- 5 Compilare e salvare il task pianificato.

Creazione di un task pianificato per i computer di un'ubicazione specifica (tramite procedura guidata)

- <span id="page-35-2"></span>1 Avviare il client Windows o Web di AssetCenter.
- 2 Connettersi al database di produzione.
- 3 Avviare la procedura guidata *Distribuire il pacchetto/script sulle ubicazioni...* (sysESDLocation) (collegamento **Gestione parco/Informatica/Distribuzione software/Distribuire il pacchetto/script sulle ubicazioni...** nel browser).
- <span id="page-35-3"></span>4 Compilare le pagine della procedura guidata e terminare l'esecuzione.

## Creazione di un task pianificato per i computer di un utente specifico (tramite procedura guidata)

- <span id="page-35-5"></span>1 Avviare il client Windows o Web di AssetCenter.
- 2 Connettersi al database di produzione.
- 3 Avviare la procedura guidata *Distribuire il pacchetto/script agli utenti...* (sysESDServices) (collegamento **Gestione parco/Informatica/Distribuzione software/Distribuire il pacchetto/script agli utenti...** nel browser).
- <span id="page-35-6"></span><span id="page-35-1"></span>4 Compilare le pagine della procedura guidata e terminare l'esecuzione.

Creazione di un task pianificato per una selezione di computer (tramite procedura guidata)

- 1 Avviare il client Windows o Web di AssetCenter.
- 2 Connettersi al database di produzione.
- <span id="page-35-0"></span>3 Avviare la procedura guidata *Distribuire il pacchetto/script sui computer...* (sysESDGeneric) (collegamento **Gestione parco/Informatica/Distribuzione software/Distribuire il pacchetto/script sui computer...** nel browser).
- <span id="page-35-4"></span>4 Compilare le pagine della procedura guidata e terminare l'esecuzione.

# Invio di un task pianificato a LANDesk Management Suite

I task sono inviati a LANDesk Management Suite tramite lo script Connect-It LDStarTasks.scn unicamente se il valore del campo **Stato dell'invio** (seRequest) nei dettagli dei task è impostato sul valore *Da inviare*. Questo campo assume tale valore in due casi:

- <sup>n</sup> Si è creato un task pianificato tramite procedura guidata e si è selezionata l'opzione **Invia immediatamente** prima di terminare l'esecuzione della procedura guidata.
- <span id="page-36-3"></span><sup>n</sup> Negli altri casi si sono visualizzati i dettagli del task pianificato e si è fatto clic sul pulsante **Invia**.

L'invio dei task pianificati a LANDesk Management Suite è effettuato dallo script Connect-It LDStarTasks.scn.

Per automatizzare il task, verificare che AssetCenter Server sia avviato correttamente e che il modulo *Creare i task pianificati di distribuzione software* (SWDCTask) avvii correttamente lo script Connect-It LDStarTasks.scn.

<span id="page-36-0"></span>Per verificare questo passaggio, controllare se uno dei nuovi task pianificati creati in AssetCenter e il cui campo **Stato dell'invio** (seRequest) è impostato sul valore *Da inviare* appare correttamente nel database LANDesk Management Suite.

# Controllo dell'invio di un task pianificato a LANDesk Management Suite

<span id="page-36-2"></span>Lo stato dell'invio dei task pianificati a LANDesk Management Suite è visualizzato nel database AssetCenter nei dettagli dei task pianificati, campo **Stato dell'invio** (seRequest).

<span id="page-36-1"></span>Lo stato dell'invio dei task pianificati a LANDesk Management Suite è aggiornato dallo script Connect-It LDStarTasks.scn.

#### Automatizzare l'aggiornamento dello stato d'invio

Per automatizzare il task, verificare che AssetCenter Server sia avviato correttamente e che il modulo *Creare i task pianificati di distribuzione software* (SWDCTask) attivi correttamente lo script Connect-It LDStarTasks.scn.

Per verificare questo passaggio, controllare nel database se lo stato di uno dei task pianificati inviati correttamente a LANDesk Management Suite ma non ancora eseguito è appropriato:

- 1 Avviare il client Windows o Web di AssetCenter.
- 2 Connettersi al database di produzione.
- 3 Visualizzare i task pianificati (collegamento **Gestione parco/Informatica/Distribuzione software/Task pianificati** nel browser).
- 4 Selezionare il task pianificato da controllare.
- 5 Esaminare il campo **Stato dell'invio** (seRequest): il valore deve essere *Inviato*.

## Controllo dello stato di invio

- 1 Avviare il client Windows o Web di AssetCenter.
- 2 Connettersi al database di produzione.
- 3 Visualizzare i task pianificati (collegamento **Gestione parco/Informatica/Distribuzione software/Task pianificati** nel browser).
- 4 Selezionare il task pianificato da controllare.
- <span id="page-37-0"></span>5 Esaminare il campo **Stato dell'invio** (seRequest).

# Controllo dell'esecuzione di un task pianificato tramite LANDesk Management Suite

<span id="page-37-2"></span>Lo stato dell'invio dei task pianificati a LANDesk Management Suite è visualizzato nel database AssetCenter:

- <sup>n</sup> Nei dettagli dei task pianificati, campo **Stato dell'invio** (seRequest)
- <sup>n</sup> Nei dettagli dei task pianificati, campo **Stato del task** (ESDStatus)
- <sup>n</sup> Nei dettagli dei target dei task pianificati, campo **Stato** (Status)

<span id="page-37-1"></span>Lo stato di esecuzione dei task pianificati tramite LANDesk Management Suite è aggiornato dallo script Connect-It LDUpdateTask.scn.

## Automatizzare l'aggiornamento dello stato di esecuzione dei task pianificati

Per automatizzare il task, verificare che AssetCenter Server sia avviato correttamente e che il modulo *Aggiornare il risultato dei task pianificati di distribuzione software* (SWDUTask) avvii correttamente lo script Connect-It LDUpdateTask.scn.

Per verificare questo passaggio, controllare nel database AssetCenter se lo stato di uno dei task pianificati eseguiti correttamente tramite LANDesk Management Suite è appropriato:

- 1 Avviare il client Windows o Web di AssetCenter.
- 2 Connettersi al database di produzione.
- 3 Visualizzare i task pianificati (collegamento **Gestione parco/Informatica/Distribuzione software/Task pianificati** nel browser).
- 4 Selezionare il task pianificato da controllare.
- 5 Esaminare il campo **Stato dell'invio** (seRequest): il valore deve essere *Eseguito*.

## Controllo dello stato di esecuzione di un task pianificato

- Avviare il client Windows o Web di AssetCenter.
- Connettersi al database di produzione.
- Visualizzare i task pianificati (collegamento **Gestione parco/Informatica/Distribuzione software/Task pianificati** nel browser).
- Selezionare il task pianificato da controllare.
- Esaminare il campo **Stato dell'invio** (seRequest).
- Esaminare il campo **Stato del task** (ESDStatus).
- Selezionare la scheda **Target**.
- Esaminare il campo **Stato** (Status) dei vari target del task pianificato.

*40 | AssetCenter 5.0 - Integrazione con gli strumenti di distribuzione del software*

Integrazione con altri strumenti di distribuzione software II

*42 | AssetCenter 5.0 - Integrazione con gli strumenti di distribuzione del software*

# <span id="page-42-0"></span>Adattamento dell'integrazione con LANDesk Management Suite a un altro strume[nto d](#page-18-0)i distribuzione [software](#page-18-0) 5

## <span id="page-42-1"></span>Adattamento del processo

Esaminare il processo descritto nella sezione Processo di distribuzione del software [pag. 19].

Determinare quali sono gli strume[nti che intervengono nel pr](#page-42-0)ocesso per effettuare i seguenti task:

- <sup>n</sup> Identificare e inventariare i computer
- n Distribuire il software

Definire il nuovo processo in base alle risposte ottenute.

## Adattamento degli script Connect-It

Connect-It assicura il trasferimento delle informazioni tra i vari strumenti che intervengono nel nuovo processo ( $\blacktriangleright$  Adattamento del processo [pag. 43]).

Connect-It si basa sugli script descritti nella sezione Connect-It [pag. 29].

Creare gli script adattati per gli strumenti che intervengono nel nuovo processo prendendo esempio dagli script esistenti.

In questi script, sostituire i connettori Enterprise Discovery e LANDesk con i connettori adattati per gli strumenti che si sono scelti per il nuovo processo.

Questi connettori, a seconda delle informazioni che trasferiscono, dovranno puntare sulle seguenti tabelle del database AssetCenter:

- **Computer** (amComputer): per memorizzare i computer inventariati.
- **Task pianificati** (amESDTask): per memorizzare i task pianificati la cui esecuzione verrà affidata allo strumento di distribuzione software.
- <sup>n</sup> **Pacchetti di distribuzione e script** (amESDPackage): per memorizzare i pacchetti di distribuzione e gli script da distribuire ai computer.
- **Metodi di distribuzione** (amESDDelivMethod): per memorizzare i metodi di distribuzione qualora questi ultimi siano necessari allo strumento di distribuzione software per distribuire un pacchetto o uno script.

<span id="page-43-0"></span>Per tutte queste tabelle è possibile utilizzare la chiave di riconciliazione desiderata.

# Adattamento dei moduli AssetCenter Server

AssetCenter Server è configurato per eseguire automaticamente gli script Connect-It di scambio dei dati tra AssetCenter e LANDesk Management Suite e per importare l'inventario Enterprise Discovery (qualora si utilizzi Enterprise Discovery per inventariare i computer).

Se si modificano gli script Connect-It utilizzati nel processo di distribuzione software, verificare che i moduli AssetCenter Server siano adattati.

<span id="page-44-0"></span>III Appendici

*46 | AssetCenter 5.0 - Integrazione con gli strumenti di distribuzione del software*

# A Glossario

<span id="page-46-0"></span>Il presente glossario fornisce una definizione dei termini chiave dell'integrazione di AssetCenter con gli strumenti di distribuzione del software.

# Metodo di distribuzione

Il metodo di distribuzione definisce in che modo i pacchetti di distribuzione software o gli script sono inviati ai computer target.

I metodi di distribuzione sono definiti nello strumento di distribuzione del software e importati nel database AssetCenter tramite uno script Connect-It.

I metodi di distribuzione si distinguono soprattutto in base al tipo di distribuzione (Multicast mirato, push, strategico, ecc.).

Tabella del database AssetCenter che descrive tali oggetti

<span id="page-46-1"></span>Metodi di distribuzione (amESDDelivMethod)

# Pacchetto di distribuzione

Parametri e file richiesti per installare un software.

I pacchetti di distribuzione sono definiti nello strumento di distribuzione del software e importati nel database AssetCenter tramite uno script Connect-It.

#### Tabella del database AssetCenter che descrive tali oggetti

<span id="page-47-0"></span>Pacchetti di distribuzione e script (amESDPackage)

## **Script**

<span id="page-47-2"></span>Script che si esegue su un computer target.

Gli script sono definiti nello strumento di distribuzione del software e importati nel database AssetCenter tramite uno script Connect-It.

## Tabella del database AssetCenter che descrive tali oggetti

<span id="page-47-1"></span>Pacchetti di distribuzione e script (amESDPackage)

# Task pianificato

<span id="page-47-3"></span>I task pianificati sono operazioni che consistono nel distribuire, in base a un metodo di distribuzione, pacchetti di distribuzione di software o script su una selezione di computer.

I task non sono eseguiti direttamente da AssetCenter ma vengono inviati allo strumento di distribuzione del software tramite uno script Connect-It.

## Tabella del database AssetCenter che descrive tali oggetti

Task pianificati (amESDTask)

# B Riferimenti

# <span id="page-48-0"></span>Menu e schede

<span id="page-48-1"></span>I dati relativi all'integrazione di AssetCenter con degli strumenti di distribuzione software sono accessibili tramite i seguenti menu, schede, collegamenti e campi:

#### **Tabella B.1. Menu e schede: elenco**

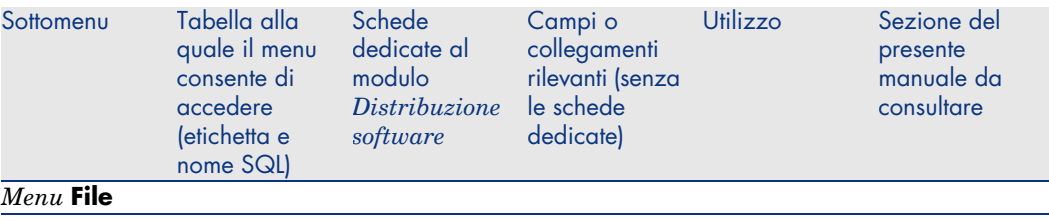

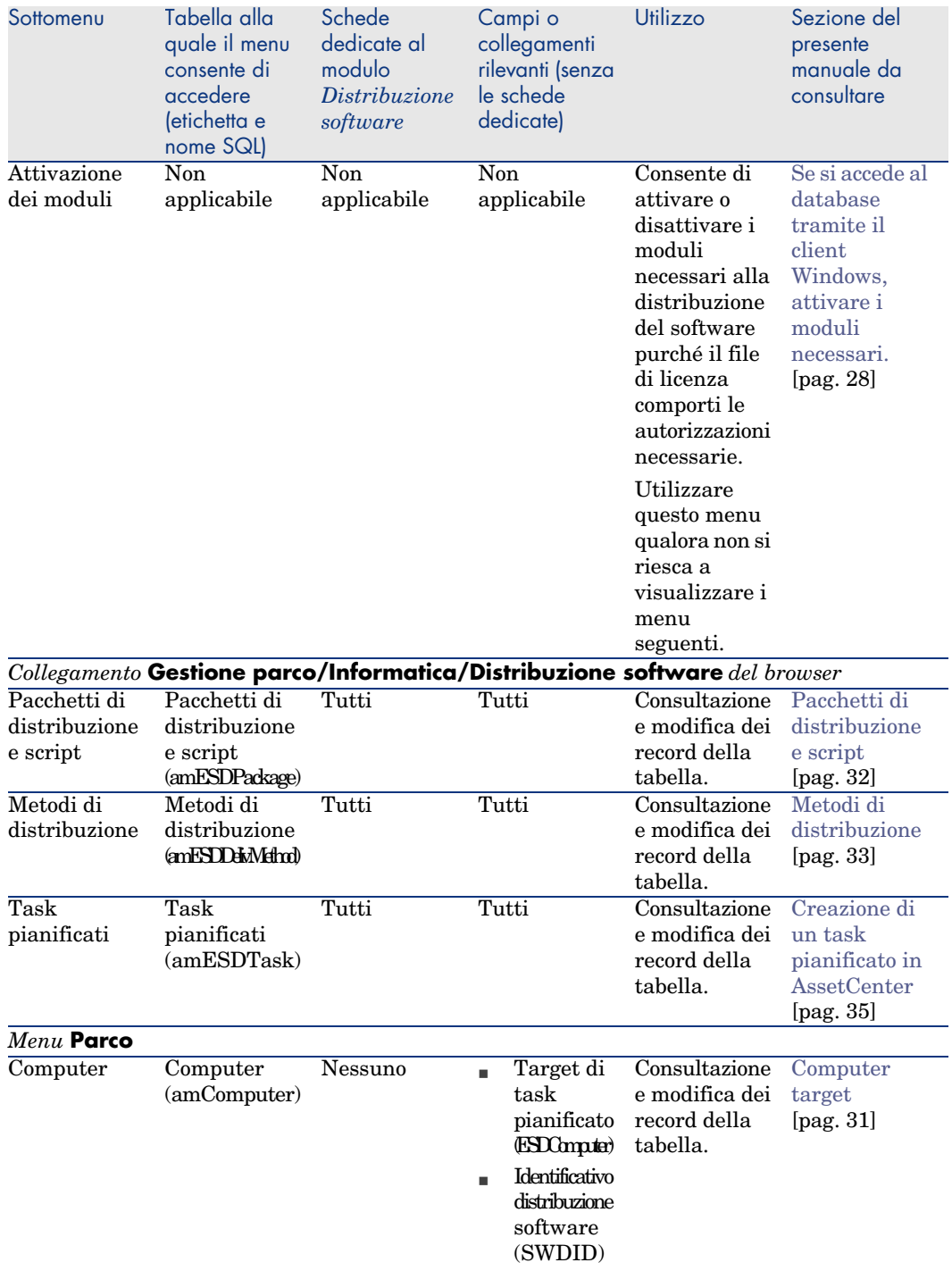

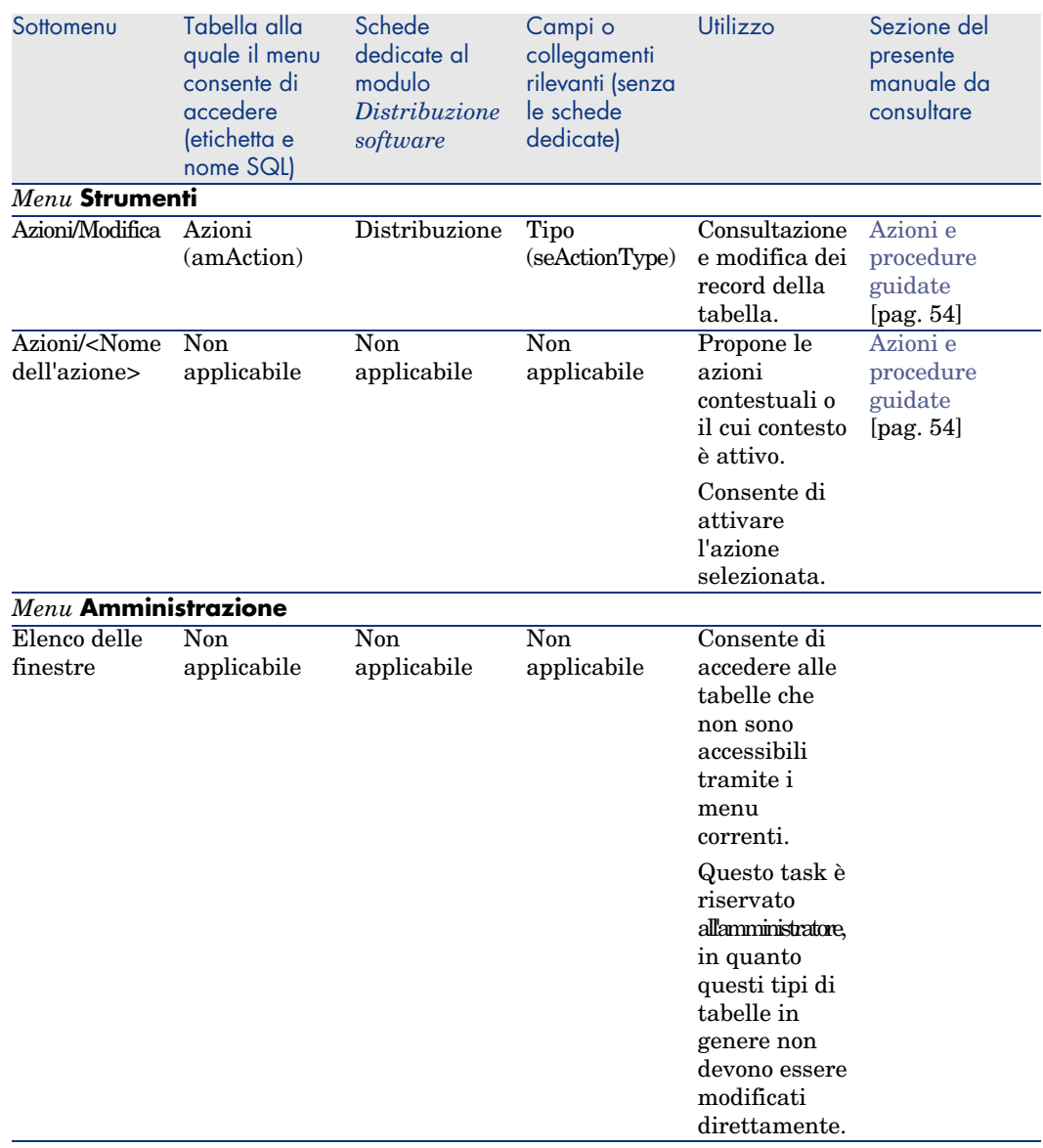

# <span id="page-50-0"></span>Icone della barra degli strumenti

Nessuna delle icone presenti nella barra degli strumenti è specifica per l'integrazione di AssetCenter con gli strumenti di distribuzione software.

# <span id="page-51-1"></span><span id="page-51-0"></span>Opzioni dell'interfaccia

Nessuna delle opzioni dell'interfaccia è specifica per l'integrazione di AssetCenter con gli strumenti di distribuzione software.

# **Tabelle**

Le tabelle relative all'integrazione di Asset[Center con gli strume](#page-32-0)nti di distribuzione software sono:

#### **Tabella B.2. Tabelle: elenco**

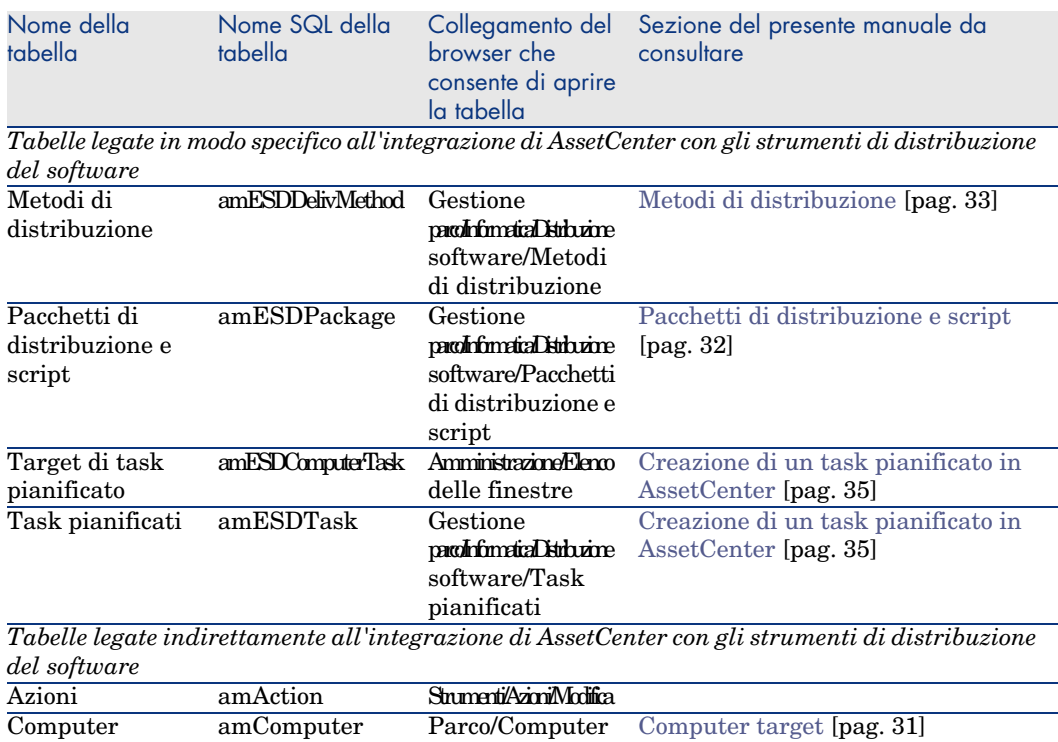

## Relazioni di dipendenza tra tabelle

<span id="page-52-0"></span>L'integrazione di AssetCenter con gli strumenti di distribuzione del software necessita alcune tabelle del database AssetCenter. Queste tabelle sono collegate tra loro, pertanto si consiglia di ottimizzare l'ordine in cui vengono compilate.

L'ordine di seguito indicato non è obbligatorio poiché AssetCenter, quando è necessario, consente di creare i record mancanti nelle tabelle collegate.

Nello schema illustrato qui sotto sono indicate quali sono le tabelle dipendenti da compilare, ottimizzando in tal modo l'ordine di creazione dei record.

Sono state escluse volontariamente anche le tabelle secondarie direttamente collegate all'integrazione di AssetCenter con gli strumenti di distribuzione software in quanto vengono compilate automaticamente durante la creazione dei record nelle tabelle principali.

#### **Tabella B.3. Relazioni di dipendenza tra tabelle: schema**

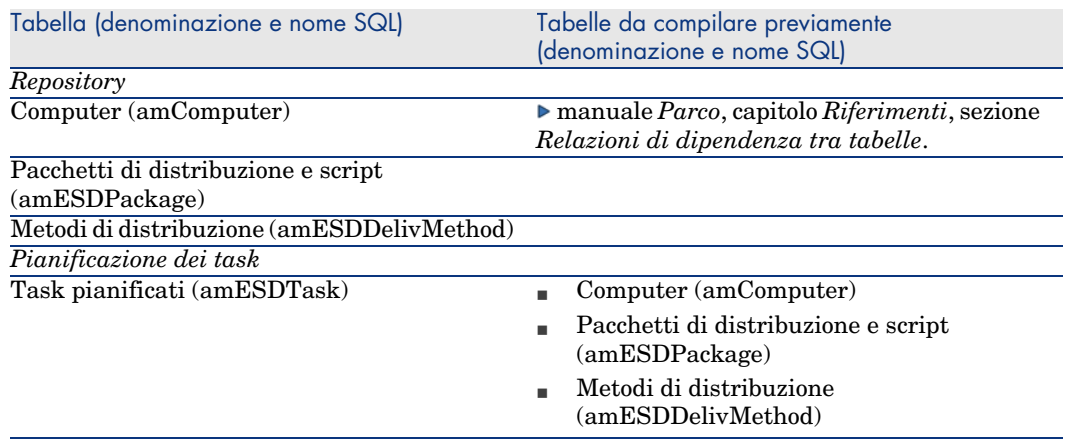

### Liste

Alcuni campi possono essere compilati selezionando i rispettivi valori in una lista.

Per accedere alla tabella **Liste** (amItemizedList) selezionare il menu **Amministrazione/Liste** o il collegamento **Amministrazione/Sistema/Liste** del browser.

L'integrazione di AssetCenter con gli strumenti di distribuzione del software ricorre alle seguenti liste:

#### **Tabella B.4. Liste: elenco**

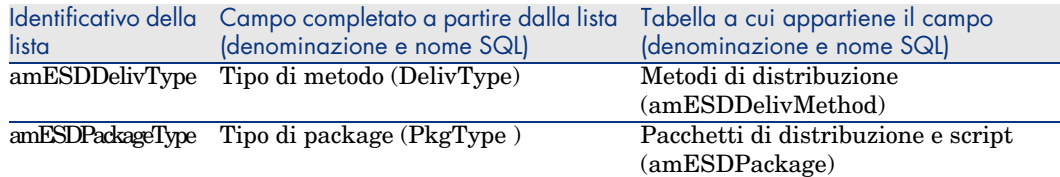

Per ulteriori informazioni sull'uso delle liste, consultare il manuale *Utilizzazione avanzata*, capitolo *Liste*.

# Campi calcolati

L'integrazione di AssetCenter con gli strumenti di distribuzione del software non ricorre ad alcun campo calcolato.

## **Contatori**

<span id="page-53-2"></span><span id="page-53-1"></span><span id="page-53-0"></span>L'integrazione di AssetCenter con gli strumenti di distribuzione del software non ricorre ad alcun contatore.

## Azioni e procedure guidate

Per automatizzare i task correnti, l'integrazione di AssetCenter con gli strumenti di distribuzione del software ricorre a delle azioni.

Per accedere alla tabella **Azioni** (**amAction**) selezionare il menu **Strumenti/Azioni/Modifica** oppure il collegamento **Amministrazione/Azioni** del browser.

È possibile filtrare facilmente le azioni collegate al modulo *Distribuzione software* utilizzando un filtro semplice sul campo **Dominio** (Domain): cercare il valore */Gestione parco/Informatica/Distribuzione software/*.

Le azioni direttamente collegate all'integrazione di Ass[etCenter con gli strum](#page-35-0)enti di distribuzione software e descritte nella presente d[ocumentazione son](#page-35-0)o:

#### **Tabella B.5. Azioni e procedure guidate: elenco**

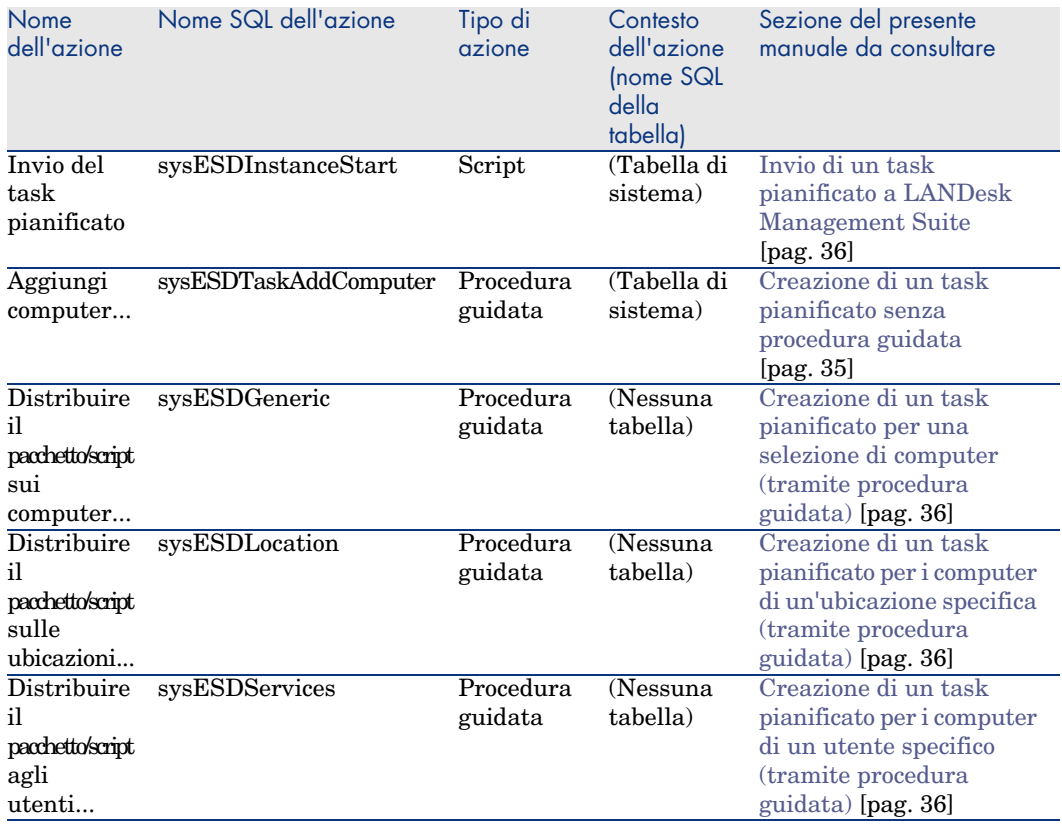

Per ulteriori informazioni sull'uso delle azioni, consultare il manuale *Utilizzazione avanzata*, capitolo *Azioni*.

Per ulteriori informazioni sulla composizione degli script, consultare il manuale *Utilizzazione avanzata*, capitolo *Script*.

Per ulteriori informazioni sull'uso delle API, consultare il manuale *Programmer's reference*.

È possibile creare nuove azioni o personalizzare le azioni esistenti.

# Moduli di AssetCenter Server

<span id="page-55-0"></span>I moduli di AssetCenter Server dedicati all'integrazione di AssetCenter con gli strumenti di distribuzione software sono:

<sup>n</sup> Aggiornare il database a partire dal risultato dell'inventario Enterprise Discovery (EdAc)

## NOTA:

Questo modulo è utile unicamente se si utilizza Enterprise Discovery per inventariare i computer.

- <sup>n</sup> Creare i task pianificati di distribuzione software (SWDCTask)
- <sup>n</sup> Aggiornare il database dei pacchetti e metodi di distribuzione software (SWDRepo)
- <sup>n</sup> Aggiornare il risultato dei task pianificati di distribuzione software (SWDUTask)

Per ulteriori informazioni su questi moduli, consultare il manuale *Amministrazione*, capitolo *AssetCenter Server*, sezione *Configurazione dei moduli sorvegliati da AssetCenter Server*.

# *Dati sistema* e *Dati tecnici*

<span id="page-55-1"></span>AssetCenter è fornito con degli insiemi di dati standard.

Questi insiemi di dati appartengono a uno dei seguenti gruppi:

- <sup>n</sup> *Dati sistema*: dati indispensabili al funzionamento di base del software AssetCenter.
- <sup>n</sup> *Dati tecnici*: dati di base da inserire nel database di produzione qualora risultino utili.

Questi dati sono suddivisi in insiemi funzionali.

■ *Dati di esempio*: dati utili per acquisire dimestichezza con AssetCenter.

#### *Dati sistema* **specifici per l'integrazione di AssetCenter con gli strumenti di distribuzione del software**

Per quanto riguarda l'integrazione di AssetCenter con gli strumenti di distribuzione del software, i *Dati sistema* contengono i valori per le seguenti tabelle:

- $\blacksquare$  Immagini (amImage)
- $\blacksquare$  Azioni (amAction)

I *Dati sistema* specifici per l'integrazione di AssetCenter con gli strumenti di distribuzione del software appartengono automaticamente al database di dimostrazione installato con AssetCenter.

I *Dati sistema* specifici per l'integrazione di AssetCenter con gli strumenti di distribuzione del software appartengono automaticamente al database di produzione quando lo si crea.

#### *Dati tecnici* **specifici per il modulo** *Distribuzione software*

Non vi sono *Dati tecnici* che riguardano direttamente l'integrazione di AssetCenter con gli strumenti di distribuzione software.

## Report e moduli

<span id="page-56-2"></span>Alla consegna, AssetCenter non contiene nessun report o modulo relativi all'integrazione di AssetCenter con gli strumenti di distribuzione software.

## API

Alcune API AssetCenter sono specifiche per l'integrazione di AssetCenter con gli strumenti di distribuzione del software.

<span id="page-56-0"></span>Per ottenere l'elenco e la descrizione delle API del modulo *Distribuzione software*, consultare il manuale *Programmer's reference*, parte *Index*, voce dell'indice *Available Functions - Module 'Distribution de logiciel'*.

### Viste

<span id="page-56-3"></span><span id="page-56-1"></span>Non vi sono viste predefinite dedicate all'integrazione di AssetCenter con gli strumenti di distribuzione software.

## Altre risorse documentarie

Il presente manuale contiene unicamente informazioni direttamente legate all'integrazione di AssetCenter con gli strumenti di distribuzione del software. Per informazioni correlate, consultare i seguenti documenti:

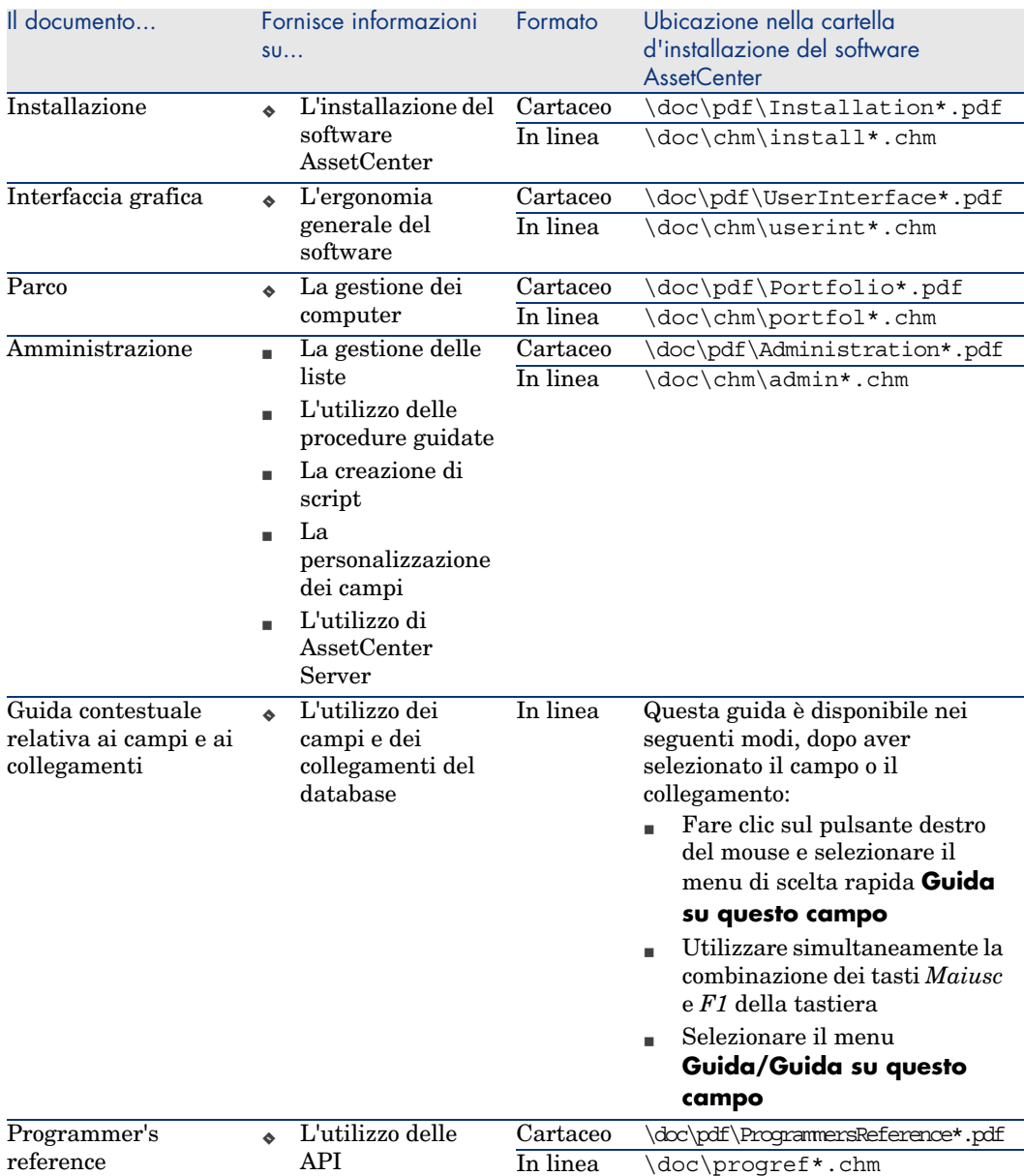

#### **Tabella B.6. Altre risorse documentarie: elenco**

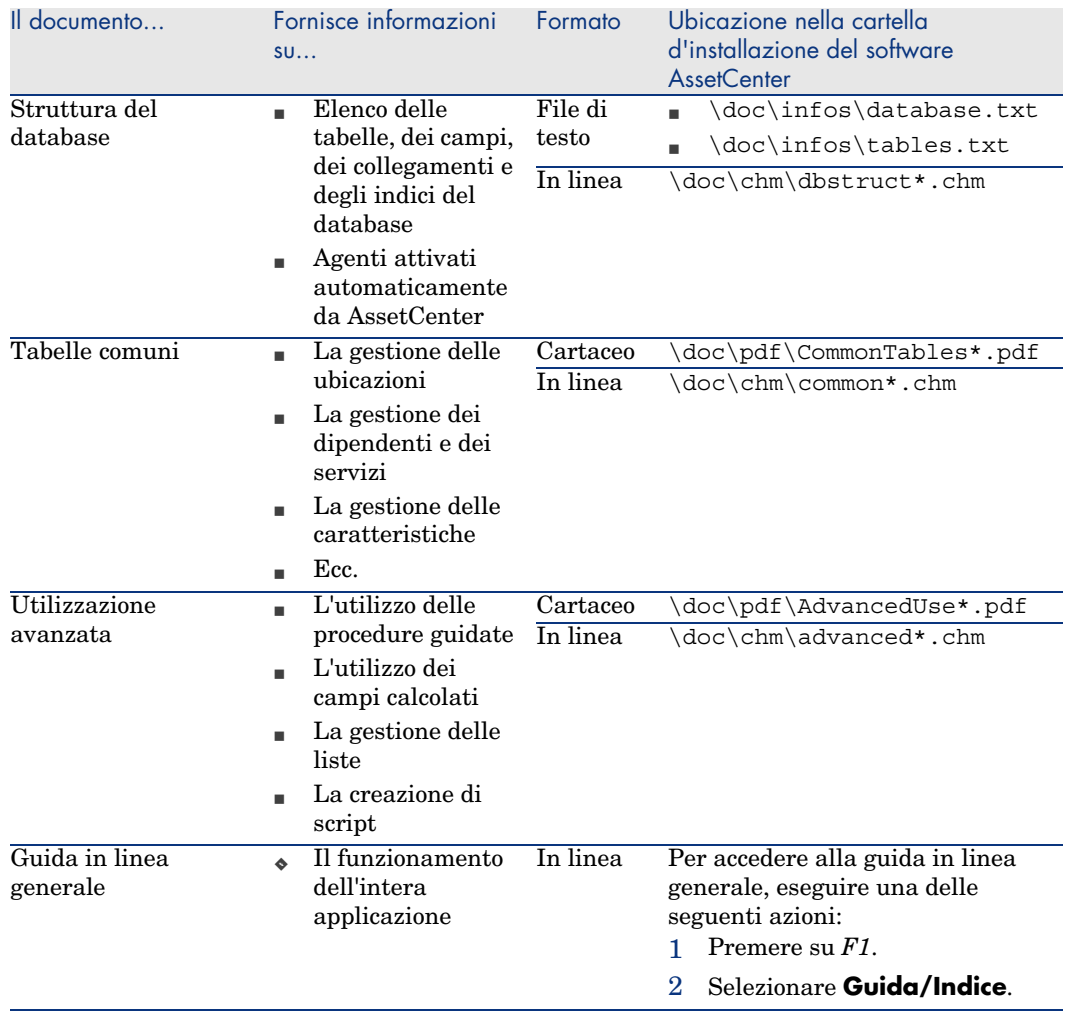

# <span id="page-58-0"></span>Schemi di workflow

<span id="page-58-1"></span>L'integrazione di AssetCenter con gli strumenti di distribuzione del software non ricorre ad alcun schema di workflow.

*60 | AssetCenter 5.0 - Integrazione con gli strumenti di distribuzione del software*

# <span id="page-60-0"></span>Indice analitico

#### **A**

Agente LANDesk Management Suite, 23 , 20 Aggiornare il dat[aba](#page-26-1)se a partire dai risultati dell'inventa[rio E](#page-27-2)nterprise Discovery (modulo AssetCent[er S](#page-27-3)erver), 32 Aggiornare il databa[se de](#page-55-0)i pacchetti e metodi di distribuzione sof[twa](#page-29-0)re (modulo AssetC[ente](#page-53-1)r Server), 33 , 33 Aggiornare il risultato dei task pianificati

della distribuzione software (modulo AssetCenter Server), [38](#page-50-0) API, 57 AssetCenter Database di produzione, 28 Installazione, 27 Licenza, 28 Moduli, 28 AssetCenter Server, 56 Configurazione, 30 Azioni, 54

#### **B**

Barra degli strumenti, 51

#### **C**

Campi calc[olati](#page-22-0), [54](#page-19-0) Computer target Dichiar[azio](#page-53-2)ne in LANDesk Management Suite, 23 , 20 Dove creare le informazioni di riferim[ento](#page-36-1), 31 Identificazione, 23 , 20 Importazione in AssetCenter, 23 , 20 Inventario, 20 Perché cre[are i](#page-55-1) relati[vi rif](#page-27-4)erimenti, 31 Procedur[a per](#page-55-1) creare i relativi riferimenti, 32 Connect-It, 23 , 20 Installazione, 29 Contatori, 54 Creare i task pianificati di distribuzione software (modulo AssetCenter Server), 37 , 37

#### **D**

Database di produzione, 28 Dati sistema, 56 Dati tecnici, 56

Distribuire il pa[cche](#page-28-1)tt[o/sc](#page-19-1)ript agli utenti (azione), 24 , 21 Distribuire il pacchetto/script sui computer (azion[e\),](#page-50-0) 24 , 21 Distribuire il pacchetto/script sulle ubicazioni (azione), 24 , 21 Distribuzione di un pacchet[to so](#page-22-1)f[twa](#page-19-2)re o di uno script, 35

#### **E**

edac.scn (script Connect-[It\),](#page-28-1) 32 , [20](#page-27-5) Enterprise Discover[y, 2](#page-51-0)0 Installazione, 29

#### **I**

Icone, 51 Identificazione dei computer target, 23 , 20 Importazione dei computer, 23 , 20 Installazione AssetCe[nter](#page-22-2), [27](#page-19-3) Connect-It, 2[9](#page-27-5) Enterprise Discove[ry,](#page-27-6) 29 LANDesk Management Suite, [28](#page-31-1) [Inte](#page-36-2)[rfac](#page-36-3)c[ia: o](#page-35-4)[pzion](#page-23-0)[i, 5](#page-20-0)2 Inventario dei computer, 20 [Inv](#page-32-1)i[a \(p](#page-32-2)[ulsan](#page-23-1)[te\),](#page-20-1) 37 Invia immediatamente (opzione della [pro](#page-23-2)[cedu](#page-20-2)ra guidata), 37

#### **L**

LANDesk Management Suite Agente, 23 , 20 Installazione, 28 , 28 ldskac.scn (scénario Connect-It), 32 LDStarTasks.scn (script Connect-It), 37 , 37 , 37 , 36 , 24 , 21 LDUpdateRepository.scn (script Connect-It), 33 , 33 , 24 , 21 LDUpdateTask.scn (script Connect-It), 38 , 24 , 21 Licenza AssetCenter, 28 Liste, 53

#### **M**

Manuali, 57 Menu, 49 Metodo di distribuzione Come creare i relativi [rife](#page-51-0)rimenti, 33 Creazione, 23 , 21 Definizione, 47 Dove creare le informazioni di riferi[men](#page-32-2)to, 33 Perché im[me](#page-22-3)[tte](#page-46-1)[re i](#page-20-3) relativi riferimenti, 33 Moduli, 57 M[odu](#page-31-2)li AssetCenter, 28

#### **O**

Opzioni dell'interfa[ccia](#page-53-1), 52

#### **P**

Pacchetto di distribuzione Com[e cre](#page-56-2)are i relativi riferimenti, 33 Creazione[, 23](#page-30-0) , 21 Definizione, 47 Distribuzione, 35 Dove [crea](#page-48-1)re le informazioni di riferimento, 32 Importazione in A[sset](#page-58-1)Center, 24 , 21 Perché creare i relativi riferimenti[, 32](#page-32-2) Procedure gu[idate](#page-22-3)[, 54](#page-20-3) Processo di dis[trib](#page-47-2)uzione, 19

#### **R**

Re[por](#page-31-2)t, 57 Riferimento, 31

#### **S**

Schede, 49 Schemi di workflow, 59 Script Come creare i relativi riferimenti, 33 Creazione, 23 , 21 Definizione, 48 Distribuzione, 35 Dove creare le informazioni di riferimento, 32

Impo[rtaz](#page-51-1)ione in AssetCenter, 24 , 21 Perché creare i relativi ri[feri](#page-52-0)menti, 32 Script Connect-It Config[uraz](#page-24-1)ione, 29 Stato (campo AssetCenter), 38 Stato dell'invio (campo), 36 Stato dell'invio (campo AssetC[ente](#page-23-3)[r\), 3](#page-21-0)8 , 37 Stato de[l tas](#page-37-1)k (campo Asset[Cen](#page-37-2)ter), 38 Strumenti, 51

#### **T**

Tabelle, 52 Relazioni di dipendenza, 53 Tabelle relative alla distribuzione del software, 2[5](#page-35-5) Task pianificato Aggiorname[nto d](#page-35-6)ello stato., 24 , 22 Automatizzare l'aggiornamento dello stato, 38 Controllo de[ll'es](#page-47-3)ecuzione, 38 Controllo de[ll'in](#page-23-4)[vio a](#page-20-4) LANDesk Management Suite, 37 [Creaz](#page-23-5)[ione](#page-20-5), 24 , 21 Creazione in AssetCenter, 35 Senza procedura guidata, 35 [Tram](#page-56-3)ite procedura guidata, per degli utenti, 36 Tramite procedura guidata, per dei comp[uter](#page-58-1), 36 Tramite procedura guidata, per delle ubicazioni, 36 Definizione, 48 Esecuzione, 24 , 21 Invio a LANDesk Management Suite, 36 , 24 , 21

#### **V**

Viste, 57

#### **W**

Workflow, 59

*64 | AssetCenter 5.0 - Integrazione con gli strumenti di distribuzione del software*